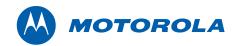

Motorola SURFboard®

# SB5101U / SB5101N DOCSIS 2.0 Cable Modem

Installation Guide

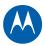

Copyright © 2009 by Motorola, Inc.

All rights reserved. No part of this publication may be reproduced in any form or by any means or used to make any derivative work (such as translation, transformation or adaptation) without written permission from Motorola, Inc.

Motorola reserves the right to revise this publication and to make changes in content from time to time without obligation on the part of Motorola to provide notification of such revision or change. Motorola provides this guide without warranty of any kind, either implied or expressed, including, but not limited to, the implied warranties of merchantability and fitness for a particular purpose. Motorola may make improvements or changes in the product(s) described in this manual at any time.

Motorola and the stylized M logo are registered trademarks are trademarks of Motorola, Inc. All other product or service names are the property of their respective owners.

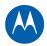

# **Table of Contents**

## Safety and Regulatory Information

### Overview

| Inside the Box<br>SB5101U / SB5101N Front Panel<br>SB5101U and SB5101N Rear Panel | 8  |
|-----------------------------------------------------------------------------------|----|
| Getting Started<br>Cabling and Powering Up the Modem                              | 10 |
| Connecting to the Internet                                                        | 11 |
| Configuring TCP/IP in Windows XP                                                  |    |
| Configuring TCP/IP in Windows Vista                                               | 12 |
| Verifying the IP Address for Windows XP or Windows Vista                          | 13 |
| Renewing Your IP Address in Windows XP or Vista                                   | 13 |

### Software License and Warranty

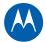

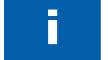

# **Safety and Regulatory Information**

### SAFETY AND REGULATORY INFORMATION

**IMPORTANT SAFETY INSTRUCTIONS** — When using your equipment, basic safety precautions should always be followed to reduce the risk of fire, electric shock, and injury to persons, including the following:

- Read all of the instructions listed here and/or in the user manual before you operate this device. Give particular attention to all safety precautions. Retain the instructions for future reference.
- This device must be installed and used in strict accordance with manufacturer's instructions, as described in the user documentation that is included with the device.
- Comply with all warning and caution statements in the instructions. Observe all warning and caution symbols that are affixed to this device.
- To prevent fire or shock hazard, do not expose this device to rain or moisture. The device must not be exposed to dripping or splashing. Do not place objects filled with liquids, such as vases, on the device.
- This device was qualified under test conditions that included the use of the supplied cables between systems components. To ensure regulatory and safety compliance, use only the provided power and interface cables and install them properly.
- Different types of cord sets may be used for connections to the main supply circuit. Use only a main line cord that complies with all applicable device safety requirements of the country of use.
- Installation of this device must be in accordance with national wiring codes and conform to local regulations.
- Operate this device only from the type of power source indicated on the device's marking label. If you are not sure of the type of power supplied to your home, consult your dealer or local power company.
- Do not overload outlets or extension cords, as this can result in a risk of fire or electric shock. Overloaded AC outlets, extension cords, frayed power cords, damaged or cracked wire insulation, and broken plugs are dangerous. They may result in a shock or fire hazard.
- Route power supply cords so that they are not likely to be walked on or pinched by items placed upon or against them. Pay particular attention to cords where they are attached to plugs and convenience receptacles, and examine the point where they exit from the device.
- Place this device in a location that is close enough to an electrical outlet to accommodate the length of the power cord.
- Place the device to allow for easy access when disconnecting the power cord of the device from the AC wall outlet.
- Do not connect the plug into an extension cord, receptacle, or other outlet unless the plug can be fully inserted with no part of the blades exposed.
- Place this device on a stable surface.
- It is recommended that the customer install an AC surge protector in the AC outlet to which this device is connected. This is to avoid damaging the device by local lightning strikes and other electrical surges.
- Postpone installation until there is no risk of thunderstorm or lightning activity in the area.
- Do not cover the device or block the airflow to the device with any other objects. Keep the device away from excessive heat and humidity and keep the device free from vibration and dust.
- Wipe the device with a clean, dry cloth. Never use cleaning fluid or similar chemicals. Do not spray cleaners directly on the device or use forced air to remove dust.
- Do not use this product near water: for example, near a bathtub, washbowl, kitchen sink or laundry tub, in a wet basement, or near a swimming pool.
- Upon completion of any service or repairs to this device, ask the service technician to perform safety checks to determine that the device is in safe operating condition.

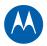

- Do not open the device. Do not perform any servicing other than that contained in the installation and troubleshooting instructions. Refer all servicing to qualified service personnel.
- This device should not be used in an environment that exceeds 40° C.

### SAVE THESE INSTRUCTIONS

Note to CATV System Installer — This reminder is provided to call the CATV system installer's attention to Section 820.93 of the National Electric Code, which provides guidelines for proper grounding and, in particular, specifies that the Coaxial cable shield shall be connected to the grounding system of the building, as close to the point of cable entry as practical.

### FCC STATEMENTS

### **FCC Interference Statement**

This equipment has been tested and found to comply with the limits for a Class B digital device, pursuant to part 15 of the FCC Rules. These limits are designed to provide reasonable protection against harmful interference in a residential environment. This equipment generates, uses, and can radiate radio frequency energy and, if not installed and used in accordance with the instructions, may cause harmful interference to radio communications. However, there is no guarantee that interference will not occur in a particular installation. If this equipment does cause harmful interference to radio or television reception, which can be determined by turning the device off and on, the user is encouraged to try to correct the interference by one or more of the following measures:

- Reorient or relocate the receiving antenna.
- Increase the separation between the device and receiver.
- Connect the equipment into an outlet on a circuit different from that to which the receiver is connected.
- Consult the dealer or an experienced radio/TV technician for help.

This device complies with part 15 of the FCC Rules. Operation is subject to the following two conditions: (1) This device may not cause harmful interference, and (2) This device must accept any interference received, including interference that may cause undesired operation.

**FCC CAUTION:** Any changes or modifications not expressly approved by Motorola for compliance could void the user's authority to operate the equipment.

### FCC DECLARATION OF CONFORMITY

Motorola Inc, 101 Tournament Drive, Horsham, PA 19044, 1-215-323-1000, declares that the SURFboard<sup>®</sup> SB5101 DOCSIS® 2.0 Cable Modem complies with 47 CFR Parts 2 and 15 of the FCC rules as a Class B digital device.

### **INDUSTRY CANADA (IC) STATEMENT**

This Class B digital apparatus complies with Canadian ICES-003.

Cet appareil numérique de la classe B est conforme à la norme NMB-003 du Canada.

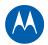

# VOLUNTARY CONTROL COUNCIL FOR INTERFERENCE FROM INFORMATION TECHNOLOGY EQUIPMENT (VCCI)

This is a Class B product based on the standard of the Voluntary Control Council for Interference from Information Technology Equipment (VCCI). If this is used near a radio or television receiver in a domestic environment, it may cause radio interference. Install and use the equipment according to the instruction manual.

### INTERNATIONAL DECLARATION OF CONFORMITY

We,

Motorola, Inc. 101 Tournament Drive Horsham, PA, U.S.A.

Declare under our sole responsibility that the

SB5101 series

To which the declaration relates is in conformity with the following standards:

EN 60950-1 EN 55022 EN 55024 EN 61000-3-2 EN 61000-3-3

The following provisions of the Directive(s) of the Council of the European Union:

EMC Directive 2004/108/EC Low Voltage Directive 2006/95/EC Waste Electrical and Electronic Equipment (WEEE) Directive 2002/96/EC Restriction of the Use of Certain Hazardous Substances in Electrical Equipment (RoHS) Directive 2002/95/EC

### CARING FOR THE ENVIRONMENT BY RECYCLING

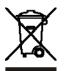

When you see this symbol on a Motorola product, do not dispose of the product with residential or commercial waste.

### **Recycling your Motorola Equipment**

Please do not dispose of this product with your residential or commercial waste. Some countries or regions, such as the European Union, have set up systems to collect and recycle electrical and electronic waste items. Contact your local authorities for information about practices established for your region. If collection systems are not available, call Motorola Customer Service for assistance. Please visit www.motorola.com/recycle for instructions on recycling.

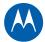

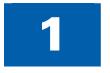

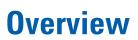

Thank you for purchasing a Motorola SURFboard<sup>®</sup> product. Please take a few moments to become familiar with the product before starting the installation. To learn more about Motorola products, visit us at www.motorola.com.

## **Inside the Box**

Before installing your Motorola SB5101U / SB5101N Digital Voice Modem, verify that the items listed below are in the box:

| ltems                                                                     |  |
|---------------------------------------------------------------------------|--|
| Power Supply                                                              |  |
| Ethernet cable                                                            |  |
| <i>Installation</i><br>CD-ROM (Provided with<br>the <i>SB5101U only</i> ) |  |
| SB5101U / SB5101N<br>Install Sheet                                        |  |
| Software License and<br>Warranty Card                                     |  |

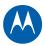

## SB5101U / SB5101N Front Panel

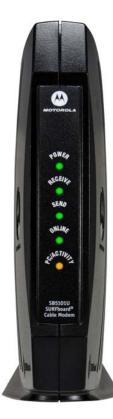

| LED         | When the LED is                                          | Then the modem is                                                                                                 |
|-------------|----------------------------------------------------------|----------------------------------------------------------------------------------------------------|
| POWER       | On (never flashes)                                       | On                                                                                                    |
| RECEIVE     | <ul><li>Flashing</li><li>ON (and not flashing)</li></ul> | <ul> <li>Scanning for a downstream channel</li> <li>Connected to a downstream channel</li> </ul>                  |
| SEND        | <ul><li>Flashing</li><li>ON (and not flashing)</li></ul> | <ul> <li>Scanning for a upstream<br/>channel</li> <li>Connected to a upstream<br/>channel</li> </ul>              |
| ONLINE      | <ul><li>Flashing</li><li>ON (and not flashing)</li></ul> | <ul> <li>Scanning for a network<br/>connection</li> <li>Online and the startup process is<br/>complete</li> </ul> |
| PC/ACTIVITY | <ul><li>Flashing</li><li>ON (and not flashing)</li></ul> | <ul><li>Sending and/or receiving data</li><li>Connected to a PC</li></ul>                                         |

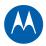

## SB5101U and SB5101N Rear Panel

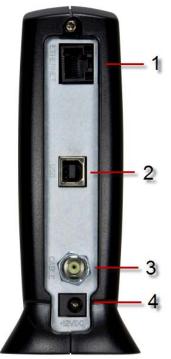

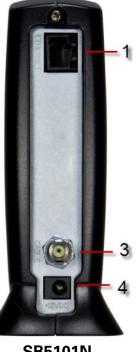

| Кеу | Port     | Description                                                        |
|-----|----------|--------------------------------------------------------------------|
| 1   | ETHERNET | Connects to Ethernet-equipped devices                              |
| 2   | USB      | Connects to USB-equipped devices                                   |
| 3   | CABLE    | Connects the modem to a cable wall outlet coaxial cable connection |
| 4   | POWER    | Provides power to the cable modem                                  |

SB5101U

SB5101N

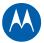

# **Getting Started**

2

## **Cabling and Powering Up the Modem**

### Cabling instructions for the SB5101U:

- 1. Insert the CDROM into your computer to load the USB driver.
- 2. Connect one end of the coaxial cable to the cable outlet.
- 3. Connect the other end of the coaxial cable to the cable connector on the modem.
- 4. Insert the power cord into the power port on the modem.
- 5. Plug the other end of the power cord into an electrical outlet.
- 6. Insert one end of the Ethernet **OR** USB cable to your computer.
- 7. Insert the other end of the Ethernet **OR** USB cable port on the modem.

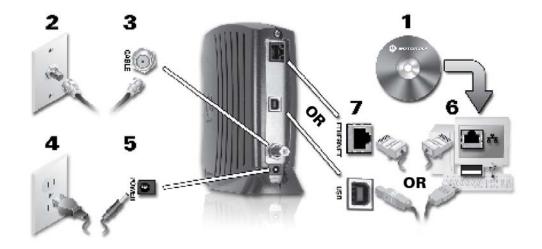

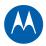

### Cabling instructions for the SB5101N:

- 1. Connect one end of the coaxial cable to the cable outlet.
- 2. Connect the other end of the coaxial cable to the cable connector on the modem.
- 3. Insert the power cord into the power port on the modem.
- 4. Plug the other end of the power cord into an electrical outlet.
- 5. Insert one end of the Ethernet cable to your computer.
- 6. Insert the other end of the Ethernet cable port on the modem.

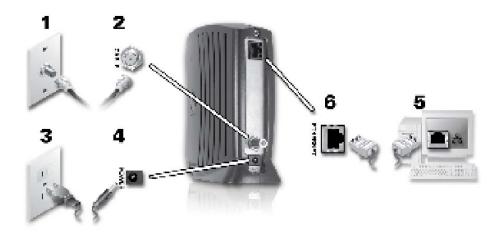

### **Connecting to the Internet**

After cabling and powering up the SB5101U / SB5101N, open a web browser, type in a web address to verify that you can connect to the Internet.

If you are unable to connect to the Internet, it may be necessary to restart your computer (please try this option first), change your settings, or reset your IP address.

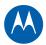

## **Configuring TCP/IP in Windows XP**

- 1. Click Start.
- 2. Click Control Panel.
- OR
- 3. Click Network and Internet Connections / Network Connections (will vary according to settings).
- 4. Click LAN or High-Speed Internet connections.
- 5. Select **Properties** from the drop-down menu. Be sure Internet Protocol (TCP/IP) is checked.
- 6. Select Internet Protocol (TCP/IP) and click Properties.
- 7. Verify that **Obtain an IP address automatically** and **Obtain DNS server address automatically** are selected.
- 8. Click **OK** to save the TCP/IP settings.
- 9. Click **OK** to exit the Local Area Connection Properties window.

## **Configuring TCP/IP in Windows Vista**

- 1. Click Start.
- 2. Right click on **Network**.
- 3. Scroll down to **Properties.**
- 4. Click Manage network connections.
- 5. Right-click on the appropriate (if more than one listing) **Local Area Connection**.
- 6. Click **Properties**. Vista may prompt you for **permission to continue** Click **Continue**.
- 7. Select Internet Protocol Version4 (TCP/IPv4) and click Properties.
- 8. Verify that the **Obtain an IP address automatically** and **Obtain DNS server address automatically** options are selected.
- 9. Click Advanced. Use the table below to verify the Advanced TCP/IP Settings:

| IP Settings Tab                                                                                                    | DNS Tab                                                                                                    | WINS Tab                                                                                                    |
|----------------------------------------------------------------------------------------------------|----------------------------------------------------------------------------------------------------|----------------------------------------------------------------------------------------------------|
| <ul> <li>DHCP Enabled listed<br/>IP address box</li> <li>Default gateways<br/>box is empty</li> <li>Automatic metric is<br/>selected</li> </ul> | <ul> <li>DNS server addresses box is empty</li> <li>Append primary and connection specific<br/>DNS suffixes is selected</li> <li>Append parent suffixes of the primary<br/>DNS suffix is checked</li> <li>Register this connection's addresses in<br/>DNS is checked</li> <li>Append these DNS suffixes (in order) is<br/>not selected</li> </ul> | <ul> <li>WINS addresses<br/>box is empty</li> <li>Enable LMHOSTS<br/>lookup is checked</li> <li>Default: Use<br/>NetBIOS setting<br/>from the DHCP<br/>server is selected</li> </ul> |

### 10. Click OK.

- 11. Click Alternate Configuration and verify that Automatic private IP address is selected.
- 12. Click **OK.** Vista prompts you to restart your computer.

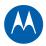

## Verifying the IP Address for Windows XP or Windows Vista

Windows XP

- 1. Click Start.
- 2. Select Run.
- 3. Type **cmd** and click **OK**.
- 4. Type **ipconfig** and press **ENTER** to display your IP configuration.

Windows Vista

- 1. On the Windows Vista desktop, click **Start**.
- 5. Click All Programs.
- 6. Click Accessories.
- 7. Click **Run** to display the Run window.
- 8. Type **cmd** and click **OK** to open a command prompt window.
- 9. Type **ipconfig** and press **Enter** to display the IP Configuration.

If an **Autoconfiguration IP Address** appears, there is an incorrect connection between your PC and the digital voice modem (check the cable connections and your television service), or you may need to renew your IP address.

## **Renewing Your IP Address in Windows XP or Vista**

- 1. Click Start.
- 2. Select Run.
- 3. Type **cmd** and click **OK**.
- 4. Type **ipconfig** /**renew** and press **ENTER**. If a valid IP address is displayed as shown, Internet access should be available.
- 5. Type **exit** and press **ENTER** to return to Windows.

If after performing this procedure your computer cannot access the Internet, call your cable provider for help.

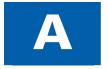

# **Software License and Warranty**

#### SOFTWARE LICENSE

SURFboard SB5101U, SB5101N DOCSIS 2.0 Cable Modem Motorola, Inc.

101 Tournament Drive, Horsham, PA 19044

IMPORTANT: PLEASE READ THIS SOFTWARE LICENSE ("LICENSE") CAREFULLY BEFORE YOU INSTALL, DOWNLOAD, OR USE ANY APPLICATION SOFTWARE, USB DRIVER SOFTWARE, FIRMWARE, AND RELATED DOCUMENTATION ("SOFTWARE") PROVIDED WITH MOTOROLA'S CABLE DATA PRODUCT (THE "CABLE DATA PRODUCT"). BY USING THE CABLE DATA PRODUCT AND/OR INSTALLING, DOWNLOADING, OR USING ANY OF THE SOFTWARE, YOU INDICATE YOUR ACCEPTANCE OF EACH OF THE TERMS OF THIS LICENSE. UPON ACCEPTANCE, THIS LICENSE WILL BE A LEGALLY BINDING AGREEMENT BETWEEN YOU AND MOTOROLA. THE TERMS OF THIS LICENSE APPLY TO YOU AND TO ANY SUBSEQUENT USER OF THIS SOFTWARE.

IF YOU DO NOT AGREE TO ALL OF THE TERMS OF THIS LICENSE (I) DO NOT INSTALL OR USE THE SOFTWARE AND (II) RETURN THE CABLE DATA PRODUCT AND THE SOFTWARE (COLLECTIVELY, "PRODUCT"), INCLUDING ALL COMPONENTS, DOCUMENTATION, AND ANY OTHER MATERIALS PROVIDED WITH THE PRODUCT, TO YOUR POINT OF PURCHASE OR SERVICE PROVIDER, AS THE CASE MAY BE, FOR A FULL REFUND. BY INSTALLING OR USING THE SOFTWARE, YOU AGREE TO BE BOUND BY THE PROVISIONS OF THIS LICENSE AGREEMENT.

The Software includes associated media, any printed materials, and any "on-line" or electronic documentation, as well as any updates, revisions, bug fixes, or drivers obtained by you from Motorola or your service provider. Software provided by 3rd parties may be subject to separate end-user license agreements from the manufacturers of such Software.

The Software is never sold. Motorola licenses the Software to the original customer and to any subsequent licensee for personal use only on the terms of this License. Motorola and its 3rd party licensors retain the ownership of the Software.

#### You may:

USE the Software only in connection with the operation of the Product.

TRANSFER the Software (including all component parts and printed materials) permanently to another person, but only if the person agrees to accept all of the terms of this License. If you transfer the Software, you must at the same time transfer the Product and all copies of the Software (if applicable) to the same person or destroy any copies not transferred.

TERMINATE this License by destroying the original and all copies of the Software (if applicable) in whatever form.

#### You may not:

(1) Loan, distribute, rent, lease, give, sublicense, or otherwise transfer the Software, in whole or in part, to any other person, except as permitted under the TRANSFER paragraph above. (2) Copy or translate the User Guide included with the Software, other than for personal use. (3) Copy, alter, translate, decompile, disassemble, or reverse engineer the Software, including, but not limited to, modifying the Software to make it operate on non-compatible hardware. (4) Remove, alter, or cause not to be displayed any copyright notices or startup message contained in the Software programs or documentation. (5) Export the Software or the Product components in violation of any United States export laws.

The Product is not designed or intended for use in on-line control of aircraft, air traffic, aircraft navigation, or aircraft communications; or in design, construction, operation, or maintenance of any nuclear facility. MOTOROLA AND ITS 3<sup>rd</sup> PARTY LICENSORS DISCLAIM ANY EXPRESS OR IMPLIED WARRANTY OF FITNESS FOR SUCH USES. YOU REPRESENT AND WARRANT THAT YOU SHALL NOT USE THE PRODUCT FOR SUCH PURPOSES.

Title to this Software, including the ownership of all copyrights, mask work rights, patents, trademarks, and all other intellectual property rights subsisting in the foregoing, and all adaptations to and modifications of the foregoing, shall at all times remain with Motorola and its 3<sup>rd</sup> party licensors. Motorola retains all rights not expressly licensed under this License. The Software, including any images, graphics, photographs, animation, video, audio, music, and text incorporated therein, is owned by Motorola or its 3<sup>rd</sup> party licensors and is protected by United States copyright laws and international treaty provisions. Except as otherwise expressly provided in this License, the copying, reproduction, distribution or preparation of derivative works of the Software, any portion of the Product or the documentation is strictly prohibited by such laws and treaty provisions. Nothing in this License constitutes a waiver of Motorola's rights under United States copyright law.

This License and your rights regarding any matter it addresses are governed by the laws of the Commonwealth of Pennsylvania, without reference to conflict of laws principles. THIS LICENSE SHALL TERMINATE AUTOMATICALLY if you fail to comply with the terms of this License.

Motorola is not responsible for any 3<sup>rd</sup> party software provided as a bundled application, or otherwise, with the Software.

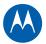

#### **U.S. GOVERNMENT RESTRICTED RIGHTS**

The Product and documentation is provided with RESTRICTED RIGHTS. The use, duplication, or disclosure by the Government is subject to restrictions as set forth in subdivision (c)(1)(ii) of The Rights in Technical Data and Computer Software clause at 52.227-7013. The contractor/ manufacturer is Motorola, Inc., Home and Mobility Business, 101 Tournament Drive, Horsham, PA 19044.

#### WARRANTY INFORMATION

SURFboard SB5101U and SB5101N DOCSIS 2.0 Cable Modem

### Motorola, Inc.,

What is my limited warranty? A limited warranty for this Product (including Software) is provided by Motorola to your distributor, cable operator, or Internet service provider, as applicable. Please contact your cable operator or Internet service provider ("Service Provider") for details. Motorola does not warrant that any Software will perform error-free or without bugs. Motorola's warranty shall not apply: (i) to any Product subjected to accident, misuse, neglect, alteration, Acts of God, improper handling, improper transport, improper storage, improper use or application, improper installation, improper testing, or unauthorized repair; or (ii) to cosmetic problems or defects which result from normal wear and tear under ordinary use, and do not affect the performance or use of the Product. Motorola's warranty applies only to a Product that is manufactured by Motorola and identified by Motorola-owned trademarks, trade names, or product identification logos affixed to the Product. MOTOROLA DOES NOT WARRANT THIS PRODUCT DIRECTLY TO YOU, THE END USER. EXCEPT AS DESCRIBED IN THIS SECTION "WARRANTY INFORMATION," THERE ARE NO WARRANTIES OR REPRESENTATIONS OF ANY KIND RELATING TO THE PRODUCT, EXPRESS, IMPLIED, OR STATUTORY, INCLUDING BUT NOT LIMITED TO IMPLIED WARRANTIES OF MERCHANTABILITY, FITNESS FOR A PARTICULAR PURPOSE, OR WARRANTY AGAINST INFRINGEMENT. MOTOROLA IS NOT RESPONSIBLE FOR, AND PROVIDES "AS IS," ANY SOFTWARE SUPPLIED BY 3RD PARTIES.

What additional provisions should I be aware of? Because it is impossible for Motorola to know the purposes for which you acquired this Product or the uses to which you will put this Product, you assume full responsibility for the selection of the Product and for its installation and use. While every reasonable effort has been made to ensure that you will receive a Product that you can use and enjoy, Motorola does not warrant that the functions of the Product will meet your requirements or that the operation of the Product will be uninterrupted or error-free. MOTOROLA IS NOT RESPONSIBLE FOR PROBLEMS OR DAMAGE CAUSED BY THE INTERACTION OF THE PRODUCT WITH ANY OTHER SOFTWARE OR HARDWARE.

How long does this Limited Warranty last? Contact your Service Provider for details.

What you must do to obtain warranty service. For Product customer service, technical support, warranty claims, questions about your Internet service or connection, contact your Service Provider. ALL WARRANTIES ARE VOID IF THE PRODUCT IS OPENED, ALTERED, AND/OR DAMAGED.

THESE ARE YOUR SOLE AND EXCLUSIVE REMEDIES for any and all claims that you may have arising out of or in connection with this Product, whether made or suffered by you or another person and whether based in contract or tort.

IN NO EVENT SHALL MOTOROLA BE LIABLE TO YOU OR ANY OTHER PARTY FOR ANY DIRECT, INDIRECT, GENERAL, SPECIAL, INCIDENTAL, CONSEQUENTIAL, EXEMPLARY, OR OTHER DAMAGES ARISING OUT OF THE USE OR INABILITY TO USE THE PRODUCT (INCLUDING, WITHOUT LIMITATION, DAMAGES FOR LOSS OF BUSINESS PROFITS, BUSINESS INTERRUPTION, LOSS OF INFORMATION OR ANY OTHER PECUNIARY LOSS), OR FROM ANY BREACH OF WARRANTY, EVEN IF MOTOROLA HAS BEEN ADVISED OF THE POSSIBILITY OF SUCH DAMAGES. IN NO CASE SHALL MOTOROLA'S LIABILITY EXCEED THE AMOUNT YOU PAID FOR THE PRODUCT.

Motorola's warranty is governed by the laws of the Commonwealth of Pennsylvania, excluding its conflict of laws principles and excluding the provisions of the United Nations

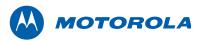

Motorola, Inc. 101 Tournament Drive Horsham, PA 19044 U.S.A.

http://www.motorola.com

MOTOROLA and the Stylized M logo are registered in the US Patent and Trademark Office. All other product or service names are the property of their respective owners. ©2009 Motorola, Inc. All rights reserved. 567778-001-b 05/09

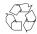

Free Manuals Download Website <u>http://myh66.com</u> <u>http://usermanuals.us</u> <u>http://www.somanuals.com</u> <u>http://www.4manuals.cc</u> <u>http://www.4manuals.cc</u> <u>http://www.4manuals.cc</u> <u>http://www.4manuals.com</u> <u>http://www.404manual.com</u> <u>http://www.luxmanual.com</u> <u>http://aubethermostatmanual.com</u> Golf course search by state

http://golfingnear.com Email search by domain

http://emailbydomain.com Auto manuals search

http://auto.somanuals.com TV manuals search

http://tv.somanuals.com